#### **MLSiQTabtkidoExtra** Quick Guide

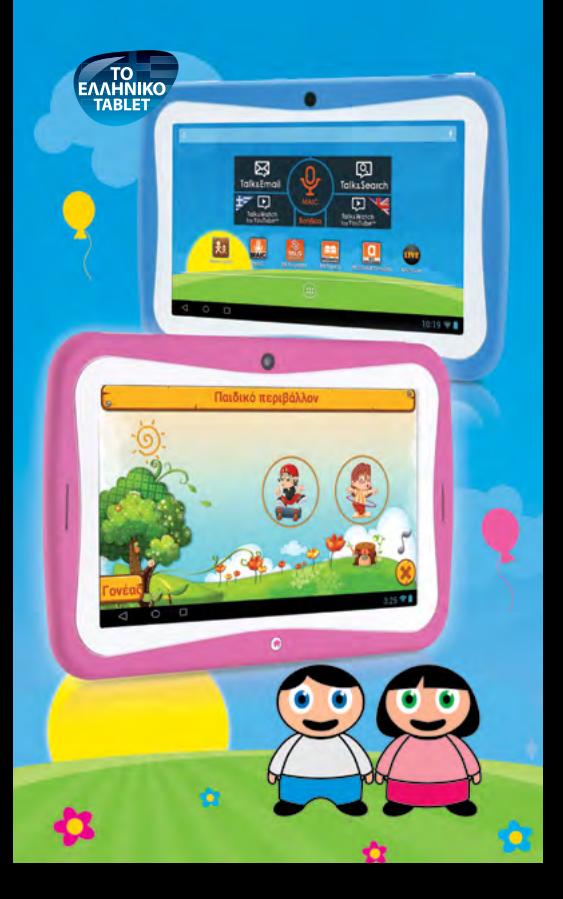

# **Structure**

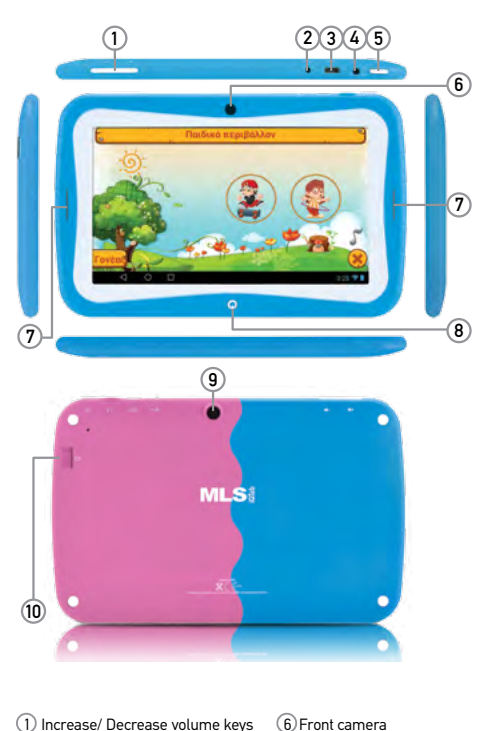

1 Increase/ Decrease volume keys

- 2 Charging por
- 3 MicroUSB port
- 4 3,5mm earphone jack
- 5) Activate/ Lock key

 7 Speakers 8 Speakers 9 Rear camera 10 SD Card slot

# Lock & Unlock

In order to unlock your device, tap the activation key  $(5)$  for a moment. When the lock icon appears on the screen, drag upwards. In order to lock your device, tap the activation key  $(5)$ .

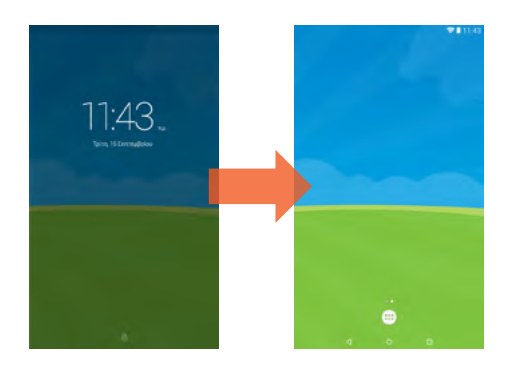

# Chose an environment

When navigating the children's environment, by touching the key and replying to the preset security question (question from the multiplication table), you will switch to the Android environment (parent environment).

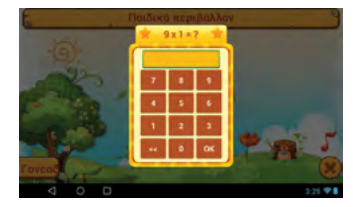

## Home screen - Parent environment

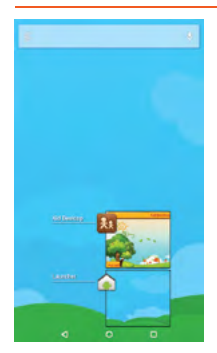

At the initial screen, touch any icon to access the relative application. To move back to the home screen, touch the  $O$ home screen key. To move to the previous screen, tap on the back icon  $\leq 1$ . To open the application options, touch the menu tab  $\Box$ 

## Home screen - Children environment

Home screen is the first screen to appear after activation and the basic screen of your device. It's useful to think of it as your computer's desktop, on your tablet.

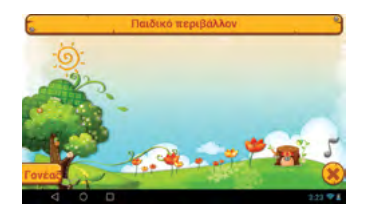

Navigate on the main menu by dragging the screen left and right to switch pages on the main menu. Tap and hold at any icon you want in order to transfer it to the home screen as a shortcut. To go back to the home screen press the corresponding key.

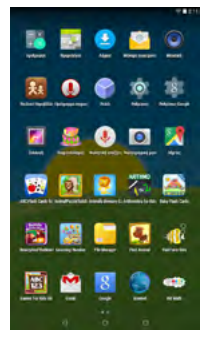

## Parent Settings

By touching the key **Fovent** you can manage the children environment. On the Parent screen, you can manage the children environment of MLSiQTab Kido+

#### Children Lock

By touching the key "Children Lock", you can manage the safety settings you wish, so that only you can have access to the Android environment of the device, but also to the changes that have to do with the children environment.

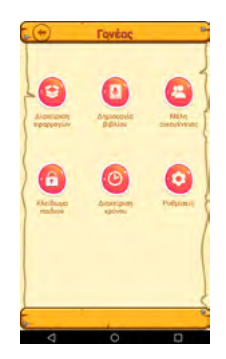

As security question, you can pick the following:

- Multiplication tables: The device will unlock with the correct answer on a multiplication operation that will appear on the screen.

- PIN code: you can preset a fourdigit number and the device will unlock if you input that number.

#### Time management

By touching the key "Time Management", you can set the usage time of the device.

You can set a maximum usage time before a break, the duration of the break and the maximum usage time of the device per day.

Touch the key "Save" to save your options or "Cancel" to cancel them.

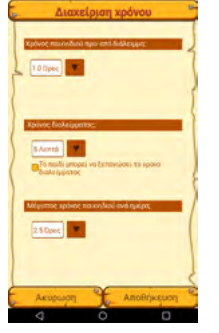

### Create Book

By taping the key "Create Book" you can create your own photobook with photos and video.

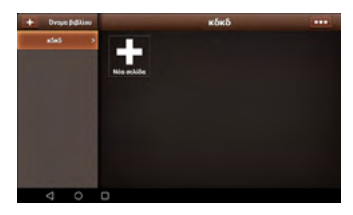

#### Manage applications

By tapping the "Applications management" key, you can manage, remove or even uninstall the applications used by each child.

You can go back to the previous screen anytime, by tapping the key  $\triangleleft$ 

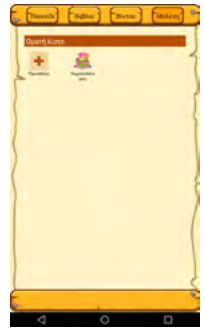

## Family Members

By tapping the "Family Members" key, you can create the first user and then add as many users as you like, by chosing  $\bullet$ .

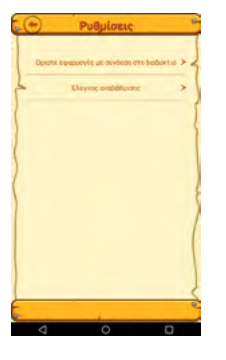

#### Settings

By touching the key "Settings", you can chose the settings available to your children or if they can have access the internet.

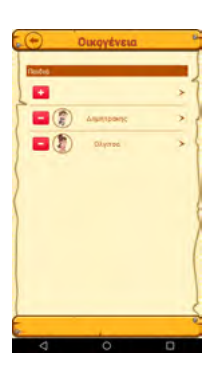

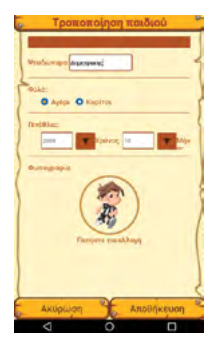

Input nickname, sex, age and picture and press "Add".

You can pick a picture for each children's account, from the preset ones or use one saved in your tablet.

You can go back to the previous screen anytime, by tapping the  $keV<sub>1</sub>$ 

Input nickname, sex, age and picture and press "Add".

You can pick a picture for each children's account, from the preset ones or use one saved in your tablet. Lock & Unlock

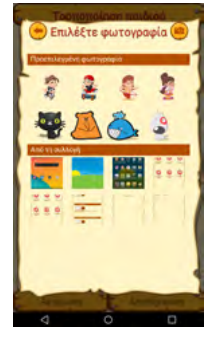

Every MLSiQTab Kido Extra can include more than one children's accounts, each with ist own specifications.

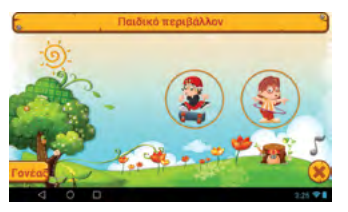

## Main menu

Navigate on the main menu by dragging the screen left and right to switch pages on the main menu. Tap and hold on any icon you want, in order to drag it to the main screen, as a shortcut. To go back to the main screen press the corresponding key.

In order to lock your device, tap the activation key. In order to unlock your device, tap the activation key. When the lock icon appears on the screen, drag upwards.

## **Settings**

To access all settings options, touch the top of the touch screen and drag downwards twice. By tapping on the following key you can access the general settings. On the "Settings" screen, you can personalize your device to suit your needs, by setting its functions accordingly. Networks, WiFi, Bluetooth settings, sounds, appearance, applications, all at the tips of your fingers.

# MAIC (Settings)

You can set the basic functions of your device through MAIC. Specifically, you can activate/ deactivate the Bluetooth, wifi, data use, gps and silent mode by using voice command.

Alternatively, you can just say "Settings" and then chose from the settings options.

# Quick Settings

By dragging once the upper end of the screen downwards, the settings options will appear. If you drag it once more, quick settings will appear, as shown below.

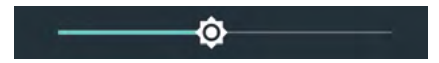

Brightness Sets the brightness of the screen.

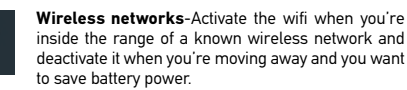

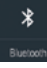

7

**Bluetooth** - Allow your device to connect with other devices and Bluetooth accessories to transfer contacts, photos and files or to just use your wireless earnhones

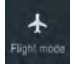

**Flight Mode** - When you activate Flight Mode, all wireless connectivity options will be deactivated. You can reactivate the Wifi and Bluetooth options through Settings or the quick settings menu.

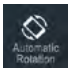

**Automatic Rotation** - It allows the automatic rotation of the screen.

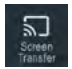

**Screen Transfer** - Transfer the subject screened on your device to another screen.

Drag the notification options once and you can see all your notifications, i.e. Messages, missed calls, e-mails, application updates.

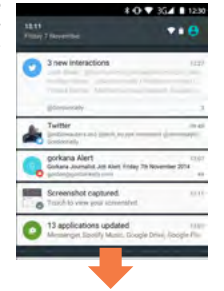

# Music and Videos

Transfer the music you like to your device, download music from the internet and enjoy the high quality sound from your device's speaker or your earphones. A world full of music at the tips of your fingers. A world you can create and enjoy, exactly as you prefer. Watching videos you like is a piece of cake with your MLS device. Furthermore, it offers you video descriptions and information with pictures and playlist texts. Your favorite movies, series or YouTube videos can keep you high quality company, wherever you are.

# Photos and Camera

Touch, tap or pinch on the screen of your device to zoom in or zoom out on a picture. Furthermore, there's automatic rotation between horizontal and vertical function for picture screening. Your favorite moments are always with you, in the way you want to remember them.

By using zoom or flash, you can take your favorite pictures or videos. Save photos and videos from parties, concerts, vacation or any other images you like

in your device's memory and your own, share them with friends through e-mail and MMS.

## Home screen

Arrange your folders, your applications and widgets by tapping and holding your finger on any icon and drag it where you wish. Through this process, the home screen of your device will be arranged in a way that best serves your needs.

# Internet

By choosing the internet browser application **on** on the lower right side of the home screen and by inputing the website you would like to visit, you can easily surf the web and immediately navigate on any web page you like. Furthermore, you can touch the screen to zoom in/ zoom out and you can chose through the "Menu" to open more windows for simultaneous navigation in different internet web pages. Discover the easiest and fastest Internet trip ever. στο πιο εύκολο και γρήγορο ταξίδι που έγινε ποτέ.

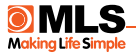

The information included in the manual that you're holding are indicative.

Real time functions vary, depending on the operating system edition of the device.

> © 2003-2018 MLS. All rights reserved.

The business names and logos MLS, MAIC and iQTab Kido Extra are trademarks owned by MLS Innovation, registered in Greece and in other countries.

AndroidTM is a trademark owned by Google Inc. FacebookTM is a trademark owned by Facebook Inc

The TERMS OF WARRANTY can be found in the device's internal memory.

With the present, the manufacturer MLS Innovation. Declares that the device MLS iQ7041B with the brand name MLSiQTab Kido Extra is in compliance with the essential demands and the remaining relative guidelines of the directive 1999/5/ECC.

A copy of the Compliance Declaration can be found at the MLS website: http:// www.mls.gr/files/mlsiQTab\_doc/MLSiQTab\_Kido\_Extra\_DoC.pdf

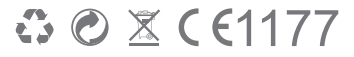